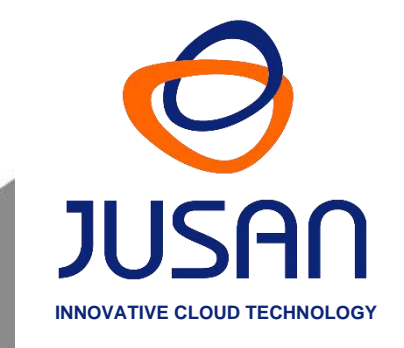

# **recall**

# **RECALL RECORDING MANAGER USER GUIDE** Version Software 2.01

www.jusan.es | hotline@jusan.es | © Jusan S.A. 2020

# **INDEX**

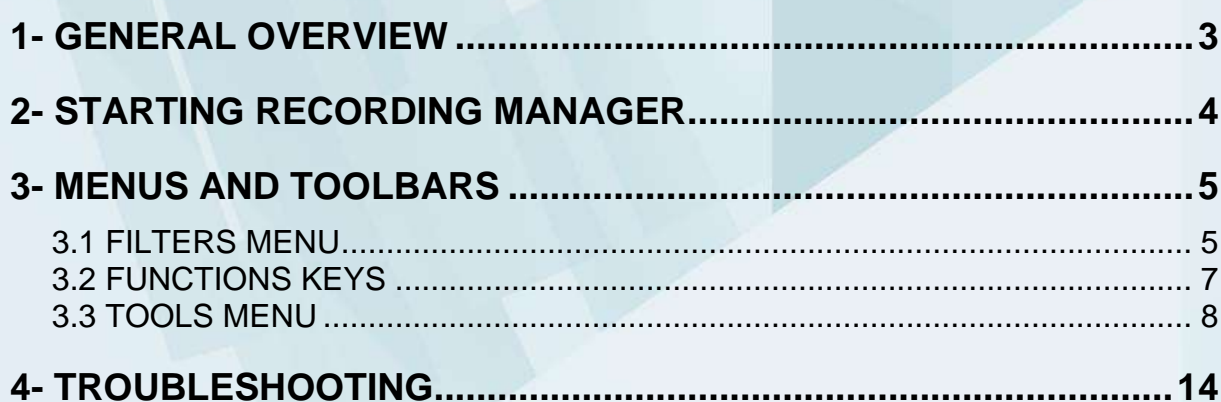

# <span id="page-2-0"></span>**1- GENERAL OVERVIEW**

All Recall models share the same management software for searching, filtering and listening the recordings according to different criteria: date and time, number dialed, calling number, extension, call type, duration and category. The software also allows copying the selected recordings to a different location, sending them by email, or adding tags and comments.

Recording Manager Web is installed in the Recall Server Computer and it can be opened from other computers using an internet browser.

The Recording Manager Web app window is divided into 3 different areas:

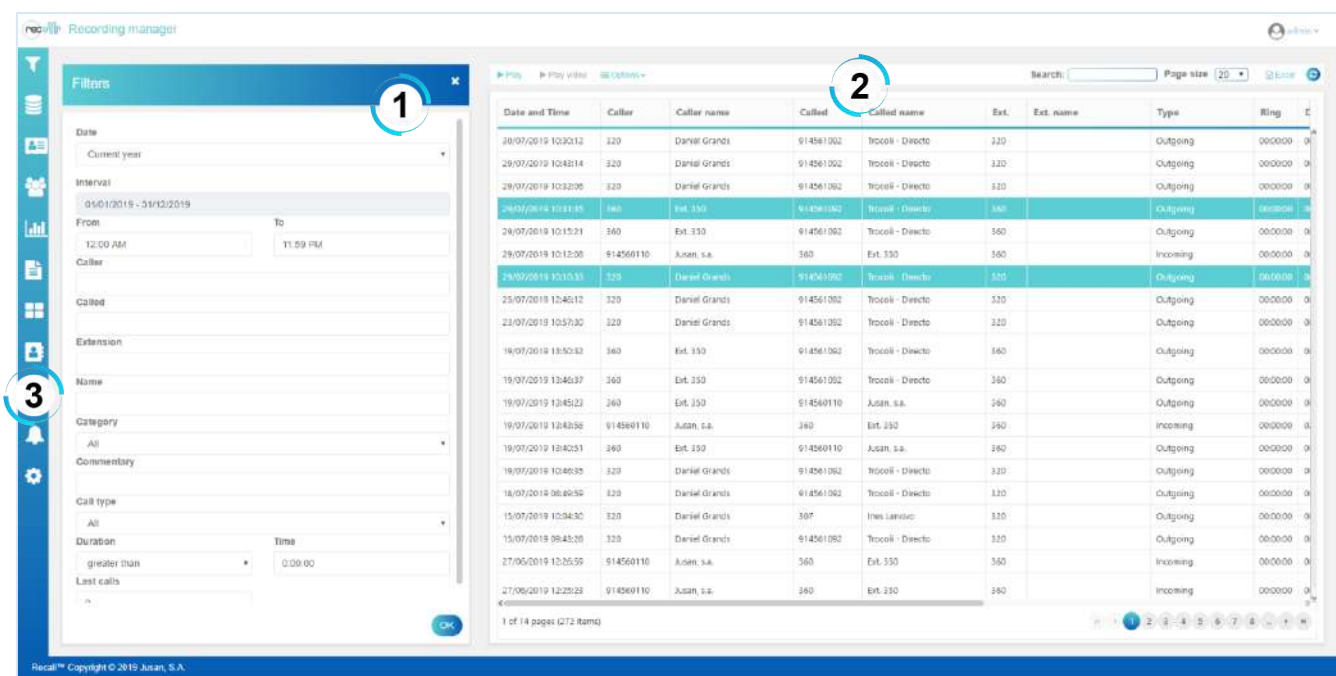

# **FILTERS**

This menu allows to define filters and to combine search parameters on any field to easily locate recordings and to make a more comprehensive and specific search.

# $\overline{2}$ **CALLS**

Displays the details of the selected calls and offers additional management menu to listen, tag, archive or share the selected recordings.

# 3 **TOOLS**

This configuration menu contains general options and settings such as definition of categories, management of users and contacts and definition of customized reports.

# <span id="page-3-0"></span>**2- STARTING RECORDING MANAGER**

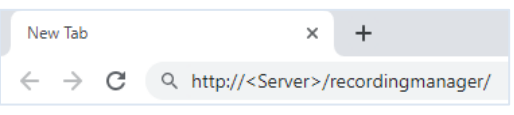

# To open the app, open an **internet browser** and enter the following address:

# **http://<Server>/recordingmanager/**

…being <Server> the server computer name or server IP Address*\**.

Example 1: **http://RecallServer/recordingmanager** Example 2: **http://192.168.0.123/recordingmanager**

*(\*) Contact your local system administrator for further details.*

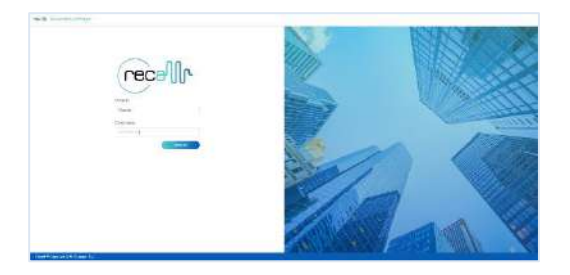

The login window will appear.

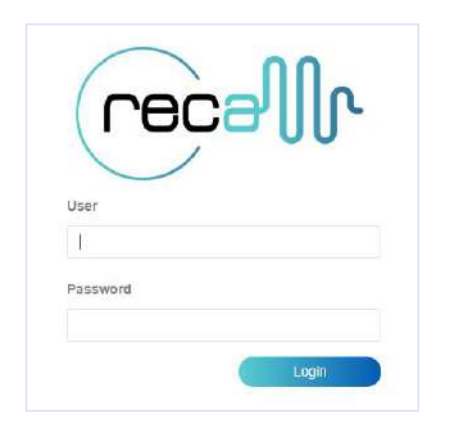

Enter a valid login (default user/password are admin/admin) and click on the button . Then

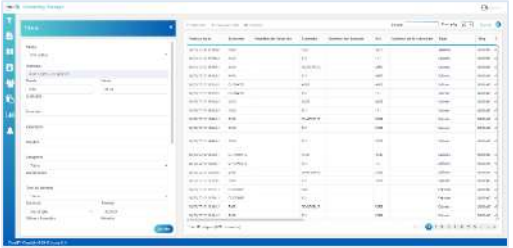

The Recording Manager Web window will be shown.

# <span id="page-4-0"></span>**3- MENUS AND TOOLBARS**

# <span id="page-4-1"></span>**3.1 FILTERS MENU**

Use the filters section to make your searches more effective.

Enter the recordings parameters to search in the available fields and click on the button  $\alpha$  to list the recordings according to the selected filters. The filters section will be then minimized and the resulting recordings will be shown in the below recordings area.

To close the filters section, click on the button  $\blacksquare$  in the upper left corner or on the close button  $\blacksquare$ , and the section will be minimized accordingly.

# **Date**

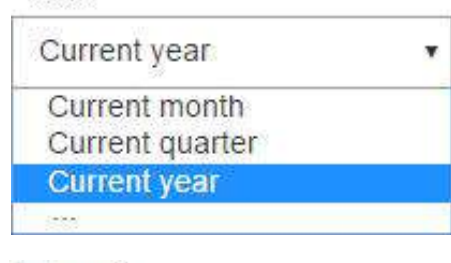

### **Date**

Select the date range from among the offered options.

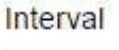

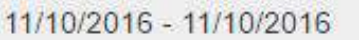

### **Interval**

To establish a specific period, click to open a calendar and select the desired dates.

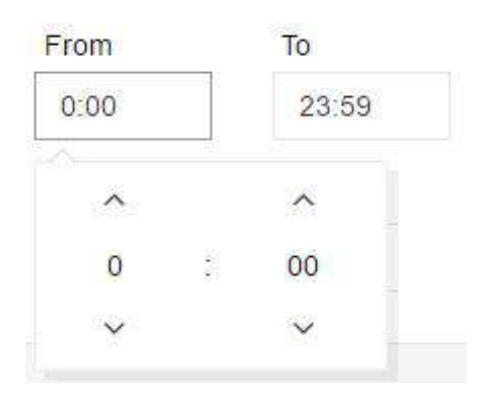

## **Schedule**

Select a specific time slot or select from 0:00 to 23:59 if this filter is not required.

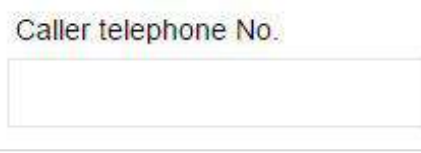

# **Caller telephone number**

Enter the phone number from which the call was made.

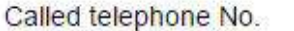

## **Called telephone number**

Enter the phone number which received the call.

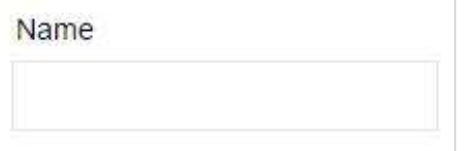

### **Name**

Enter the name of the contact from which the call was made or the name of the extension which received the call.

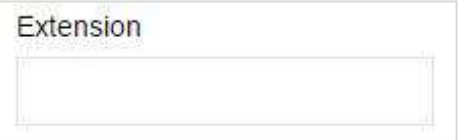

### **Extension**

Enter the extension number from which the call was made or the extension number which received the call.

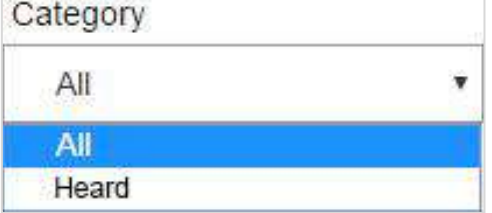

## **Category**

Select the desired Category, or select "All" if this filter is not required.

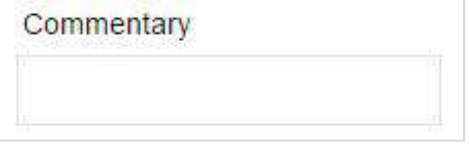

# **Commentary**

Enter the desired Commentary.

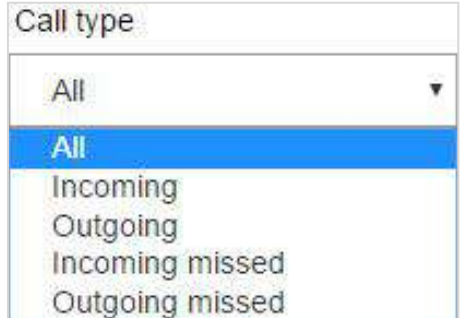

# **Call Type**

Open the menu and select the desired type of the call or "All" if this filter is not required.

*\* Please check with Technical Support any questions regarding other parameters.*

# **RECORDING MANAGER**

# <span id="page-6-0"></span>**3.2 FUNCTIONS KEYS**

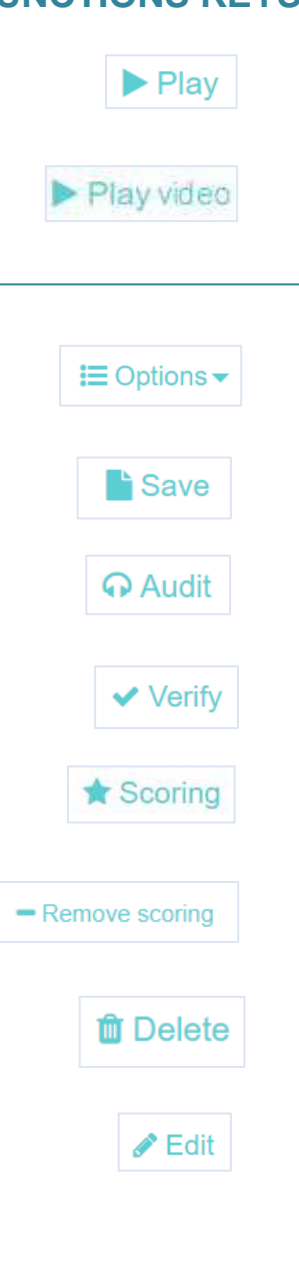

**Play**

To play the selected recording.

**Play video** Plays the recording of the PC screen \*.

**Options** Drop-down menu of actions for recordings.

**Save** To Save the voice file of the selected recording.

**Audit** To List the users who listened the selected recording.

**Verify** To verify the digital watermark of the selected recording.

**Scoring** It allows you to evaluate or revalue the selected recording.

**Remove scoring** Removes the evaluation made on a recording.

**Delete** To delete the selected recordings.

# **Edit**

To Assign a category to the selected recording. To Add comment to the selected recording. To Add caller name to the selected recording. To Add called name to the selected recording. To Add extension name to the selected recording.

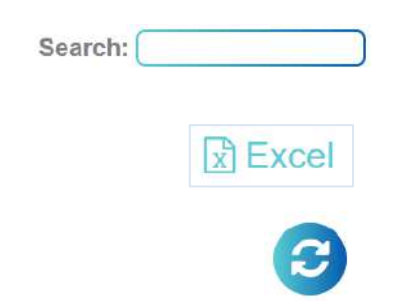

# **Search**

Locate recordings according to parameter.

### **Excel**

To Export the current view to an Excel file.

### **Refresh**

To Refresh the selection with the existing filters.

*\* Only available with the optional Recall ScreenCast version. \* Watermark is available depending on the recording solution.*

# <span id="page-7-0"></span>**3.3 TOOLS MENU**

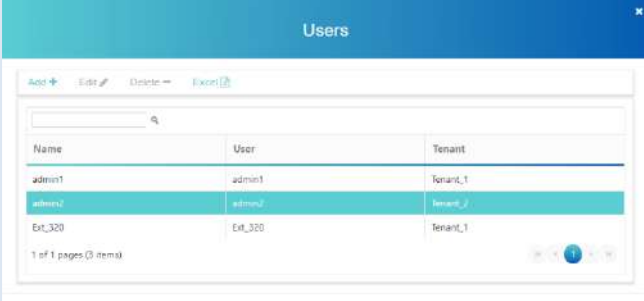

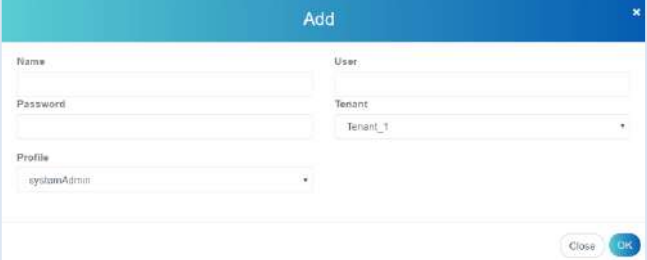

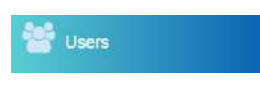

# **Users**

his option allows to create and to administrate the users allowed to access the system and the recordings.

To add a new User, click on Add + and enter his name and password. Then select the permissions for this user by clicking on the relevant options (example: Add categories, Delete calls, Export, etc). Finally, select the data columns this user will display with Recording Manager. Then click  $\circ$  to confirm.

To modify an existing user, click on Edity and do the required changes. Then click  $\circ$  to confirm.

To delete an existing user, click on Delete -Then click  $\circledcirc$  to confirm.

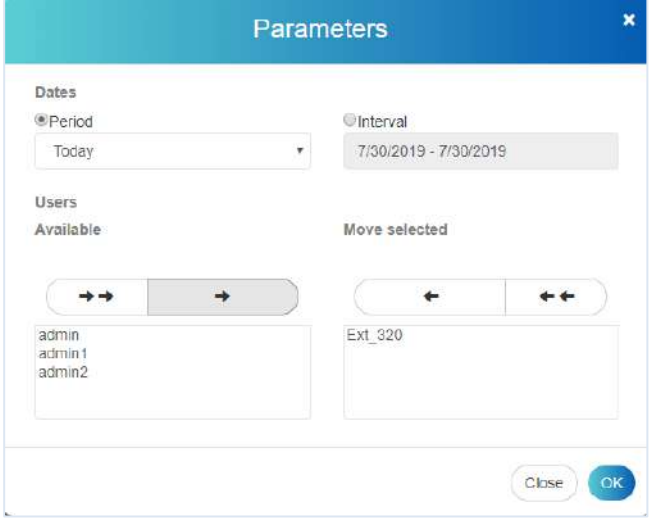

### **Reports**

This option allows to analyze the results obtained by the agents during the conversations.

To edit a report, select a time period and the desired campaigns. Then click on **OK** 

A new screen appears with a report that shows the data for the selected parameters.

The report is then shown on screen.

### *NOTE:*

*Scoring Reports: Requires the optional module Recall Scoring.*

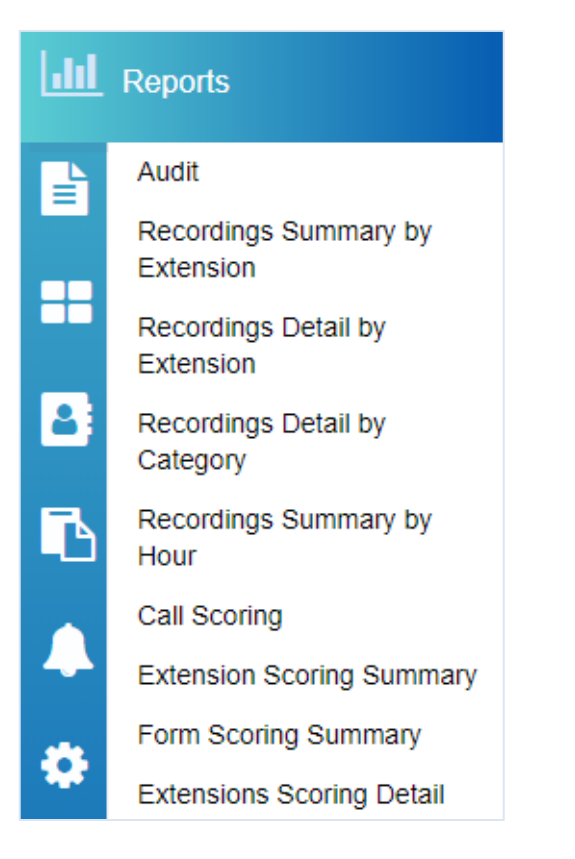

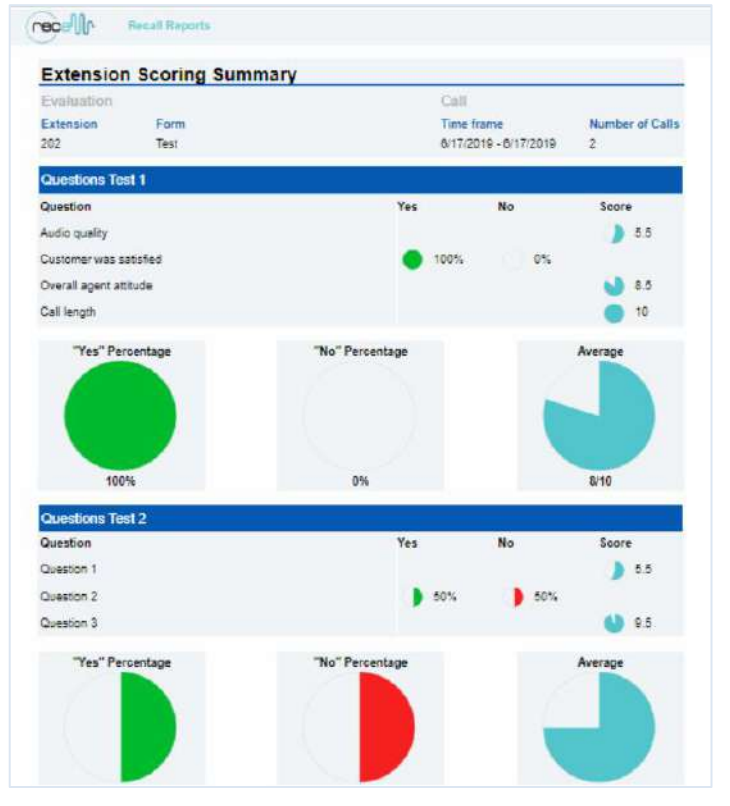

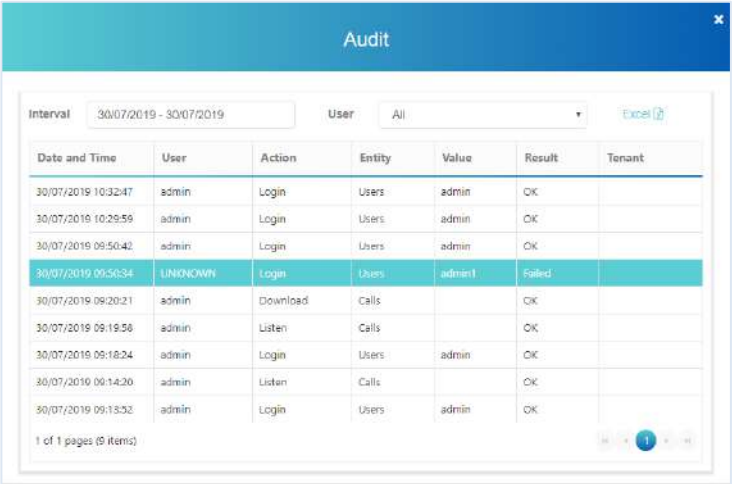

# Audit

# **Audit**

This option allows to list the users who accessed the system

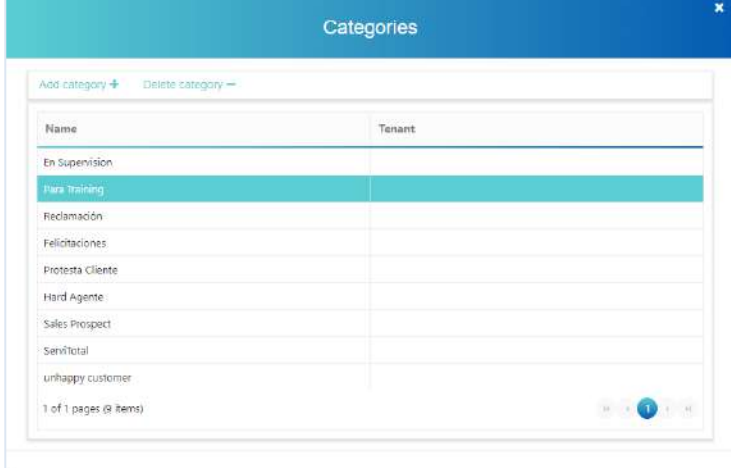

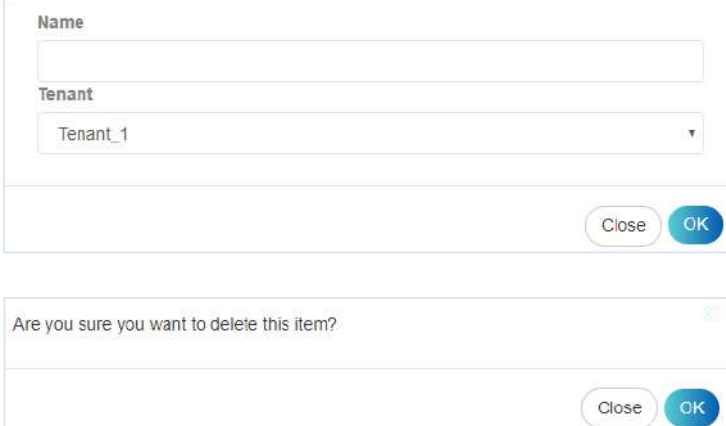

# **DE** Categories

# **Categories**

This option allows to manage the recording categories to later assign them to the recording.

To add a category, click on  $\overline{\phantom{a}}$  Add  $\overline{\phantom{a}}$ 

button and enter the name for that new category; then click **.** To delete a category, select the category to delete and click on  $\sqrt{\frac{De}{E}}$  button; then confirm the operation and the selected category will be deleted.

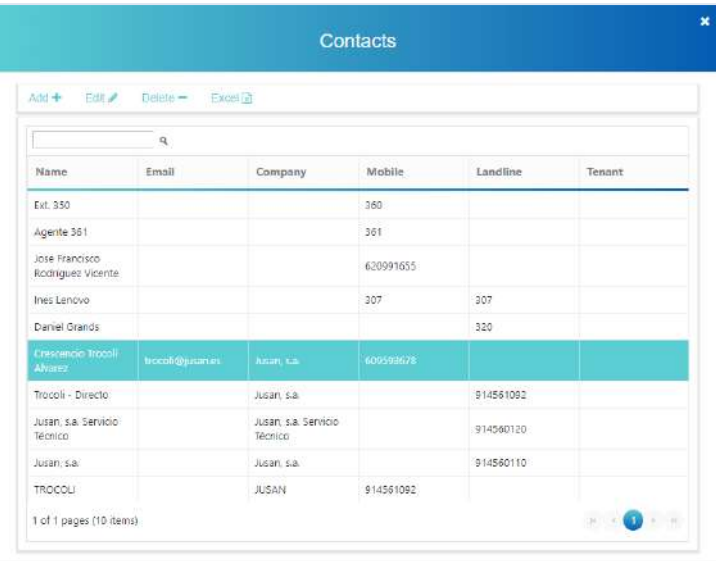

# Contacts

# **Contacts**

This option allows to manage the internal directory used to show caller and called names.

To add a new Contact, click on Add + and enter his name and phone number, Then click  $\circ$  to confirm.

To modify an existing contact, click on  $\sqrt{\frac{E_{\text{diff}}}{n}}$ and do the required changes. Then click  $\overline{\text{ok}}$  to confirm.

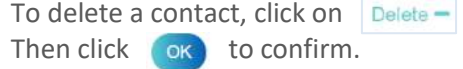

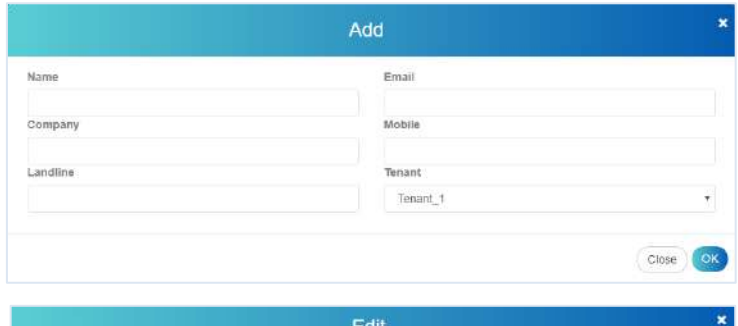

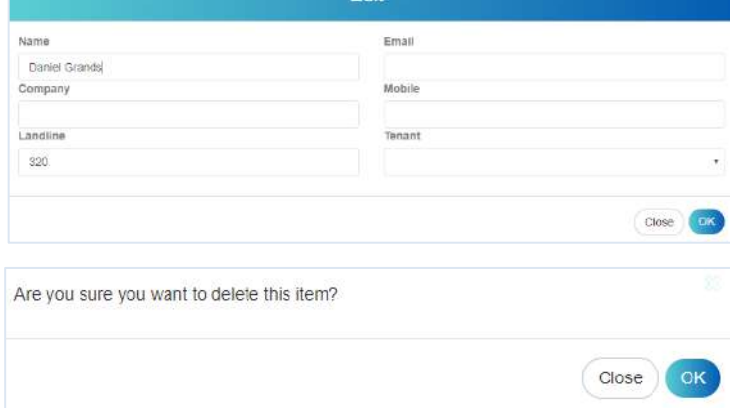

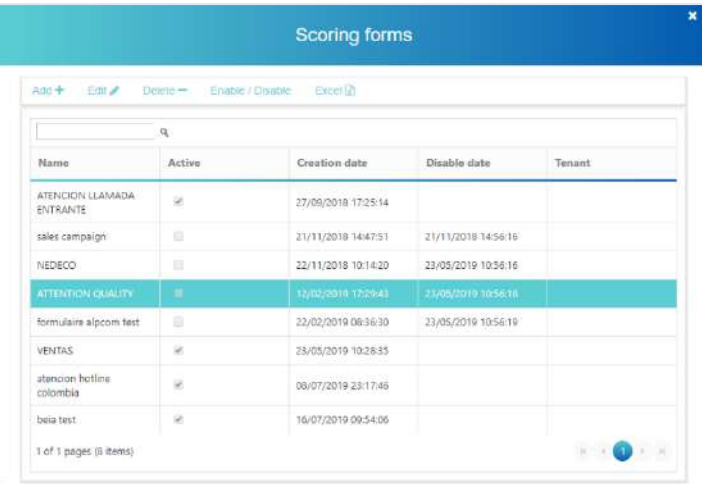

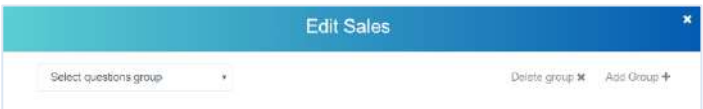

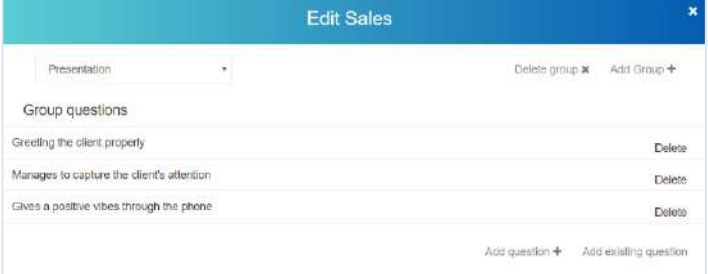

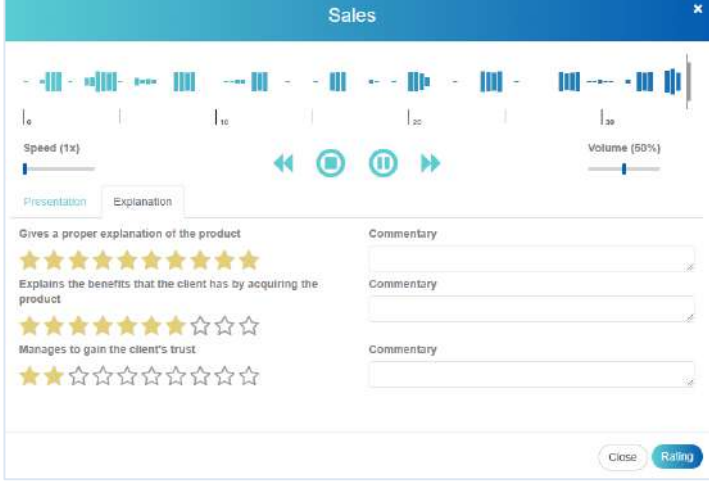

# Scoring forms

### **Scoring forms**

Recall Agent Scoring lets you manage a wide range of questionnaires with various question models to measure and control the agents' performance. The evaluation forms can be designed, configured and modified via the Recall software itself to adapt to the specific needs of each evaluation or working group.

To add an evaluation form, click on the option Evaluation Tools-Forms and select Add +

Add as many Question Groups as required.

And as many Questions in each group as required.

The form is then ready to use.

# **RECORDING MANAGER**

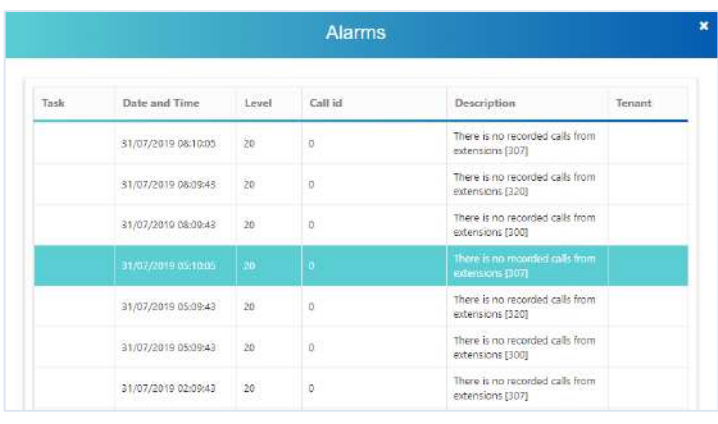

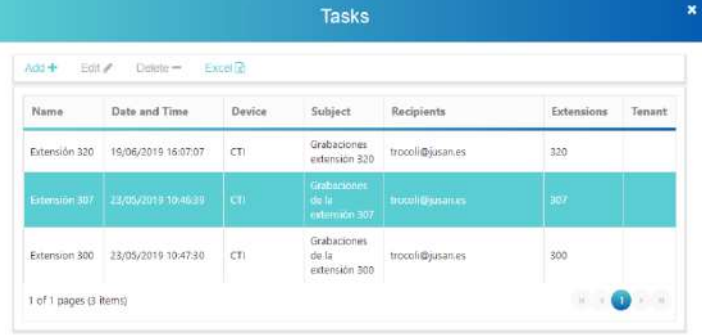

A Alarms

# **Alarms**

List where the different system alarms are indicated as established in Tasks.

# **Task**

Configuration of the different states to indicate an alarm.

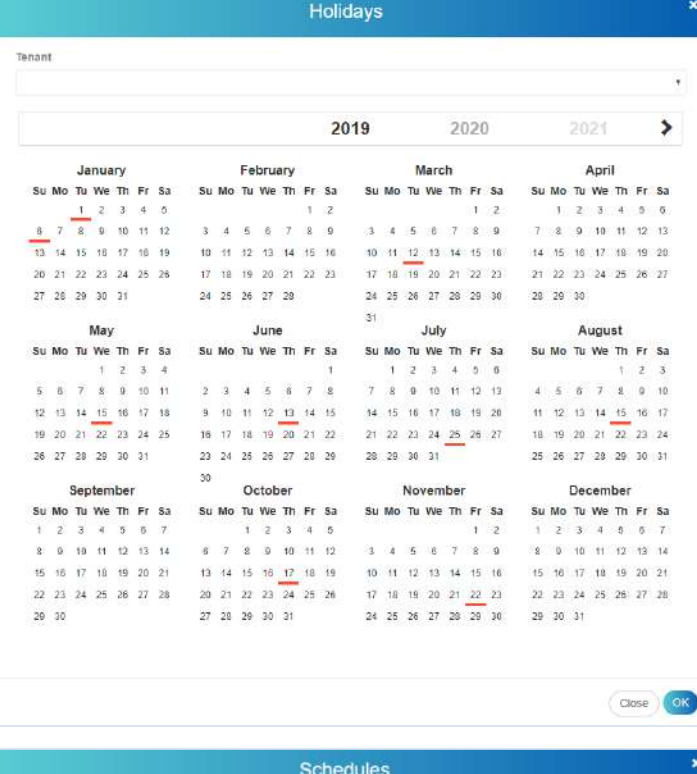

From

080000

08:00:00

08:00:00

08:00:00

 $080000$ 

 $T<sub>o</sub>$ 

150000

2000:00 2000:00

20:00:00

20:00:00

 $-60$ 

# **Holidays**

Calendar days are marked where the alarms set in the Tasks are not verified.

# **Schedules**

The time periods are marked where the alarms established in the Tasks are verified.

Tenan

 $+$   $\times$   $+$   $\times$ Weekday

Friday Thursday

Wednesday Tuesday

Monday

1 of 1 pages (5 items)

# **RECORDING MANAGER**

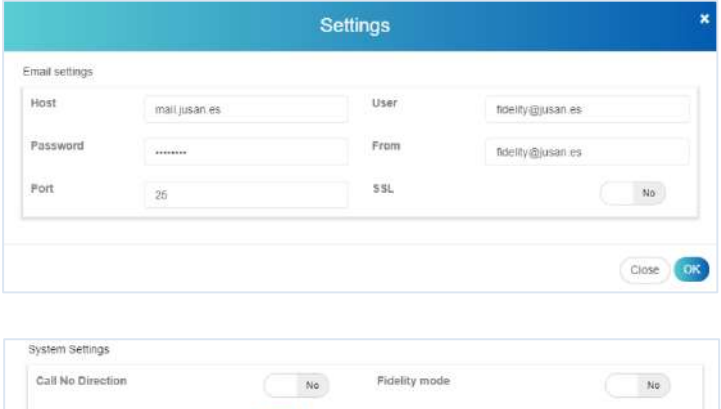

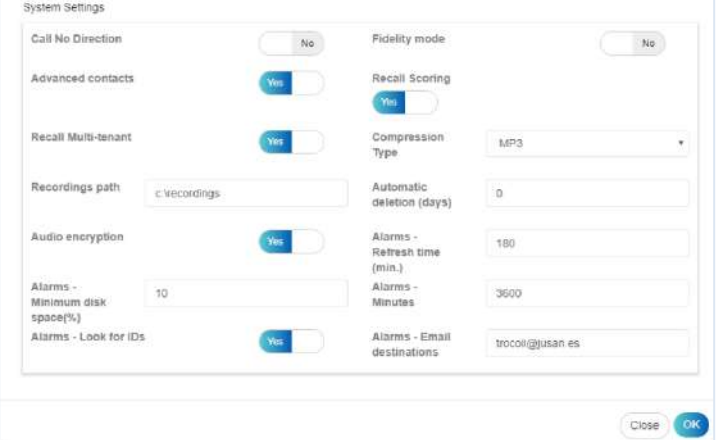

# **O** Settings

# **Settings**

Account and mail server configuration used to send emails in case of an alarm in the system.

# **Advanced settings**

From configuration you can access through the Control + Shift + L commands to the advanced configuration where by default the parameters of:

Alarms for minimum HD capacity - 10%

Alarm refresh time - 180 minutes

Minute alarms - 3600 Revision time backwards - for alarm verification.

Type of compression of the files.

Automatic deletion of recordings.

*\* Among other types of parameters used for different types of application.*

# <span id="page-13-0"></span>**4- TROUBLESHOOTING**

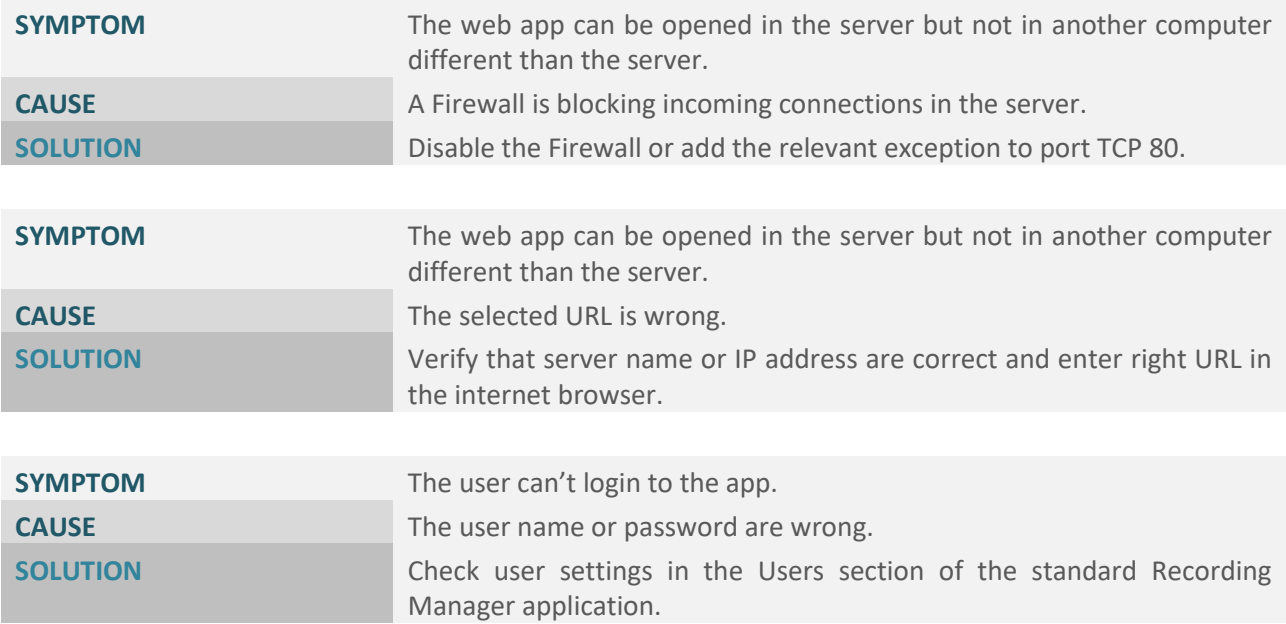

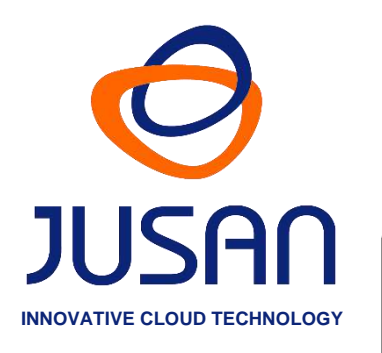

# **JUSAN S.A.**

Jusan is one of the global leaders in value added solutions for telephony, with 40 years' experience in the telecommunications sector, with consolidated products present in more than 40 countries and certified by top market players.

Jusan designs, sells and supports solutions for Call Centers, Call Recording, CTI, Vocal Servers and Call Billing and Traffic Analysis, through a network of partners and distributors, and closely cooperates with leading carriers and manufacturers for the certifications of interoperability between its applications and the most prestigious telephone systems in the market.

# **Windows is a trade mark of MICROSOFT CORPORATION**

Reference: D505JUSUX01ES

JUSAN, S.A. reserves the right, for the benefit of its customers, to modify the product specifications without prior notice.